### **SIX/QUADpack Getting Started Manual**

Version: 1.01 October 1<sup>st</sup>, 2004

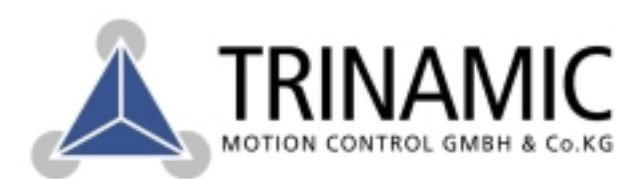

Sternstraße 67 D - 20357 Hamburg, Germany Phone +49-40-51 48 06 - 0 FAX: +49-40-51 48 06 - 60 http://www.trinamic.com

## **Version**

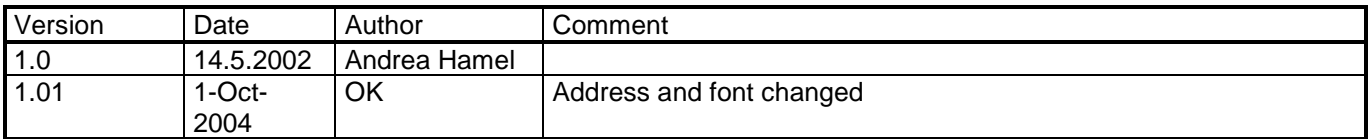

# **Contents**

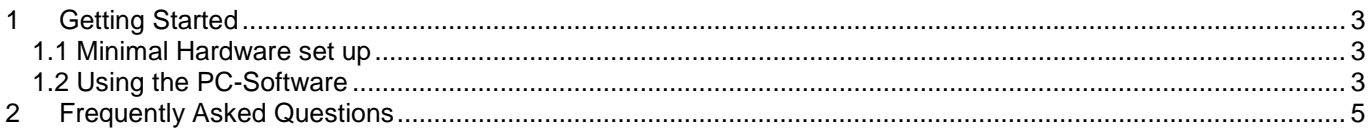

Sternstraße 67 D – 20357 Hamburg, Germany Phone +49-40-51 48 06 - 0 FAX: +49-40-51 48 06 - 60 http://www.trinamic.com

### **1 Getting Started**

#### **1.1 Minimal Hardware set up**

- a) Connect the stepper motor to the SIX/QUADpack. Make sure to use the right pinning, as wrong pinning will damage the pcb. Phase (coil) A and B of the motor are wired to the connectors PHA1 and PHA2 and PHB1 and PHB2 respectively (Pins 8-5) as shown in Fig.1*. Caution: Before disconnecting any motor cables, turn off the supply voltage!*
- b) Connect the DC power supply to connector 7: ground to pin 1, VDD (15..40V) to pin 2 (Fig.2**).** *Caution: reverse of polarity will cause serious damage!*

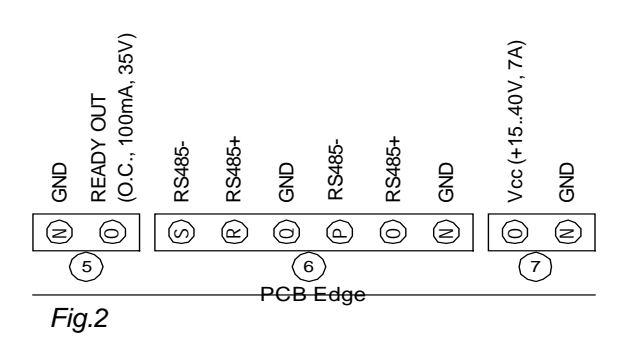

- T)me^0 U)me^N  $(S)$  me\_N  $(R)$  me\_0  $(0)$  dka P Rs=ENRã^I=PP=lejF O oÉÑÉêÉåò=få=EOOh=mìääìéI=qqiF N ^å~äçÖ=få=EMKKRsF m<del>`\_=bÇOE</del> *Fig. 1*
	- *Fig.3* J oqp `qp J J oua qua J dka  $\widehat{(\mathbb{N})}$  $(0)$  $^{\circledR}$  $\circledcirc$ R  $\mathcal{O}$  $^{\rm (l)}$  $(1)$  $\circledS$ op=0P0=Eapr\_JVj F
- c) Connect the RS-232 interface via null modem cable to the PC and check that the jumper is set to RS-232. It's a simple 8N1, 19200 baud,  $\mathbb{R} \setminus \mathbb{R}$ wire connection (Fig.3):
- d) Check that the two code switches are set to "0". If not turn the power off, correct this and turn the power on.

### **1.2 Using the PC-Software**

- a) Copy the file **SQpack.exe** to your hard disk and run it (TechlibCD: systems\sixpack\sixpack\_software\.. ). The configuration file SQpack.txt will be generated.
- b) Turn on the target voltage (15 40VDC). The PACK should run an internal initialization and a self-test of the internal processor-system starts. If executed successfully a "0" appears in the LED-display. The PACK is now operational.
- c) Make sure the RS232 cable is connected properly. The software tries to use the serial interface COM1 for the communication with the SIX/QUADpack by default. If not available you can change the port at program start at the tabulator page (tab page) "Connection". Press the button "OPEN" to open the COM1 interface.
- d) Move then to the tab page "Movement" to enter parameters for the movement of the motor. Choose the motor you want to move (Motor1- Motor6), click on the Command "\$25 Rotation" and enter any number between –511..511 in the velocity field. Click on the "Send" Button to send the datagram -> the motor starts moving with the velocity entered.
- e) To stop the motor set the velocity field to "0" and click the "Send" Button -> the motor stops.

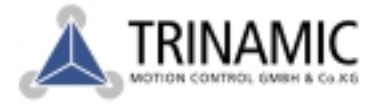

- f) To move another motor, change the Motor in the dropdown field to i.e. Motor2, again set the velocity for the Rotation command and click on the send button -> Motor2 starts moving.
- g) To view the position movement of the motors one can look at the tab page "Position" and click on the button "Position Monitor Window". This opens an extra window with the information of status, velocity and position of each motor.

Sternstraße 67 D – 20357 Hamburg, Germany Phone +49-40-51 48 06 - 0 FAX: +49-40-51 48 06 - 60 http://www.trinamic.com

### **2 Frequently Asked Questions**

#### **Q: How do I program the serial interface RS232 under Windows™ ?**

A: Take a look at the sample program **serial\_port.zip**, which you can find at systems\sixpack\sixpack\_software\programming\_samples\serial\_port.zip on the TechLibCD.

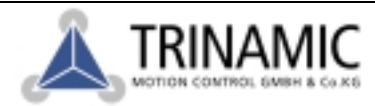